Installieren der Windows 95-Treiber und - Dienstprogramme für die Cisco Aironet Client Adapter der Serien 340 und 350  $\overline{\phantom{a}}$ 

## Inhalt

[Einführung](#page-0-0) [Voraussetzungen](#page-0-1) [Anforderungen](#page-0-2) [Verwendete Komponenten](#page-1-0) [Konventionen](#page-1-1) [Installieren der Hardware](#page-1-2) [Installieren einer PC-Karte](#page-1-3) [Installieren eines PCI-Client-Adapters](#page-1-4) [Installieren von Treibern und Dienstprogrammen](#page-2-0) [Installieren Sie die Treiber.](#page-2-1) [Installieren der Dienstprogramme](#page-9-0) [Überprüfen der Installation](#page-14-0) [Zugehörige Informationen](#page-15-0)

# <span id="page-0-0"></span>**Einführung**

Dieses Dokument ist eine Anleitung zur Installation der Windows 95-Treiber und - Dienstprogramme für die Cisco Aironet Client Adapter der Serien 340 und 350.

Hinweis: Die hier beschriebenen Installationsmethoden ähneln denen, die für Windows 98, Windows NT und Windows 2000 verwendet werden. Es gibt jedoch einige wesentliche Unterschiede. Weitere Informationen finden Sie unter [Installieren des Treibers für Windows 98,](//www.cisco.com/en/US/products/hw/wireless/ps4555/products_tech_note09186a0080094cf9.shtml) [Installieren des Treibers für Windows NT](//www.cisco.com/en/US/products/hw/wireless/ps4555/products_tech_note09186a0080094cf9.shtml) oder [Installieren der Windows 2000-Treiber und -](//www.cisco.com/en/US/products/hw/wireless/ps4555/products_tech_note09186a0080094cf9.shtml) [Dienstprogramme](//www.cisco.com/en/US/products/hw/wireless/ps4555/products_tech_note09186a0080094cf9.shtml).

# <span id="page-0-1"></span>**Voraussetzungen**

## <span id="page-0-2"></span>Anforderungen

Sie benötigen diese Elemente, um diese Installation abzuschließen:

- Eine Client-Adapterkarte der Cisco Aironet Serie 340 oder 350.
- Die Windows 95 Treiber und Dienstprogramme, die auf der CD-ROM zu finden sind, die die Client-Adapterkarte begleitet, oder Sie können sie vom [Wireless Download Center](//tools.cisco.com/support/downloads/go/Redirect.x?mdfid=278875243) herunterladen (nur [registrierte](//tools.cisco.com/RPF/register/register.do) Kunden).

## <span id="page-1-0"></span>Verwendete Komponenten

Die Informationen in diesem Dokument basieren auf den folgenden Software- und Hardwareversionen:

- Toshiba Tecra8000 Laptop mit Microsoft Windows 95 Version B
- Cisco Aironet-Client-Adapter AIR-PCM342 mit Firmware-Version 4.23
- NDIS-Treiber (Network Driver Interface Specification), Version 6.64
- Aironet Client Utility Version 4.15

Die Informationen in diesem Dokument wurden von den Geräten in einer bestimmten Laborumgebung erstellt. Alle in diesem Dokument verwendeten Geräte haben mit einer leeren (Standard-)Konfiguration begonnen. Wenn Ihr Netzwerk in Betrieb ist, stellen Sie sicher, dass Sie die potenziellen Auswirkungen eines Befehls verstehen.

## <span id="page-1-1"></span>Konventionen

Weitere Informationen zu Dokumentkonventionen finden Sie unter [Cisco Technical Tips](//www.cisco.com/en/US/tech/tk801/tk36/technologies_tech_note09186a0080121ac5.shtml) [Conventions](//www.cisco.com/en/US/tech/tk801/tk36/technologies_tech_note09186a0080121ac5.shtml) (Technische Tipps zu Konventionen von Cisco).

## <span id="page-1-2"></span>Installieren der Hardware

In diesem Abschnitt wird die Installation der Hardware auf dem PC erläutert.

Hinweis: Wenn Sie keine CD-ROM mit den richtigen Treibern haben, sollten Sie die Treiber herunterladen, bevor Sie Ihre Computer-Netzwerkschnittstellenkarte durch den Cisco Aironet Client Adapter ersetzen. Wenn Sie den Treiber herunterladen, erweitern Sie das selbstextrahierende Archiv in einen temporären Ordner, und notieren Sie den Pfad des Ordners, z. B. c:\windows\temp.

#### <span id="page-1-3"></span>Installieren einer PC-Karte

Bevor Sie beginnen, untersuchen Sie die PC-Karte. Ein Ende hat einen Dual-Row-68-poligen PC-Kartensteckverbinder. Die Karte ist verpolungssicher, sodass Sie sie nur einseitig in den PC-Kartensteckplatz einstecken können.

Halten Sie die PC-Karte mit dem Cisco Logo nach oben, und setzen Sie sie in den PC-Kartensteckplatz ein. Üben Sie ausreichend Druck aus, um sicherzustellen, dass er vollständig eingesetzt ist.

Hinweis: Setzen Sie die PC-Karte nicht in den Kartensteckplatz Ihres Computers ein. Dies kann sowohl die Karte als auch den Steckplatz beschädigen. Wenn die PC-Karte nicht einfach eingelegt werden kann, entfernen Sie die Karte, und setzen Sie sie wieder ein.

#### <span id="page-1-4"></span>Installieren eines PCI-Client-Adapters

Führen Sie diese Schritte aus, um den PCI-Client-Adapter zu installieren.

- 1. Schalten Sie den PC und alle zugehörigen Komponenten aus.
- 2. Entfernen Sie die Computerabdeckung.
- Entfernen Sie die Schraube von der Oberseite der CPU-Rückseite über einem leeren PCI-3. Erweiterungssteckplatz. Diese Schraube hält die Metallhalterung an der Rückseite.Hinweis: Auf den meisten Pentium PCs sind die PCI-Erweiterungssteckplätze weiß. Informationen zur Steckplatzerkennung finden Sie in der Dokumentation Ihres PCs.
- 4. Uberprüfen Sie den Client-Adapter.Wenn der Adapter installiert ist, zeigen der Antennenanschluss und die LEDs den Computer an und sind sichtbar, wenn Sie die Abdeckung austauschen. Die Unterseite des Adapters ist der Anschluss, den Sie in einen leeren Erweiterungssteckplatz Ihres Computers einstecken.Hinweis: Statische Elektrizität kann Ihren Client-Adapter beschädigen. Bevor Sie den Adapter aus der antistatischen Verpackung entfernen, entfernen Sie ihn statisch, indem Sie einen Metallteil eines geerdeten PCs berühren.
- 5. Neigen Sie den Adapter, damit der Antennenanschluss und die LEDs durch die Offnung auf der CPU-Rückseite gleiten können. Drücken Sie den Client-Adapter in den leeren Steckplatz, bis der Anschluss fest sitzt.Hinweis: Setzen Sie den Adapter nicht in den Erweiterungssteckplatz ein. Dies kann sowohl den Adapter als auch den Steckplatz beschädigen. Wenn der Adapter nicht einfach eingesetzt werden kann, entfernen Sie den Adapter, und setzen Sie ihn wieder ein.
- 6. Installieren Sie die Schraube wieder auf der CPU-Rückseite, und ersetzen Sie die Computerabdeckung.
- 7. Bringen Sie die 2-dBi-Antenne am Antennenanschluss des Adapters an, bis sie Fingerdicht ist. Nicht zu stark anziehen. Positionieren Sie die Antenne so, dass sie gerade nach oben für einen optimalen Empfang eingestellt ist.
- 8. Starten Sie den Computer.

## <span id="page-2-0"></span>Installieren von Treibern und Dienstprogrammen

In diesem Abschnitt wird die Installation der Treiber erläutert.

#### <span id="page-2-1"></span>Installieren Sie die Treiber.

Führen Sie diese Schritte aus, um die Treiber zu installieren.

Wenn der Computer nach dem Einsetzen des Client-Adapters zum ersten Mal hochgefahren 1.wird, erkennt Windows das Gerät automatisch und zeigt kurz das Fenster "Neue Hardware gefunden" an. Das Fenster Assistent zum Aktualisieren von Gerätetreibern wird geöffnet, um Sie durch den Treiberinstallationsprozess zu führen. Wenn Sie die CD-ROM mit den Cisco Wireless LAN Adaptern der Serie Aironet in das CD-ROM-Laufwerk Ihres Computers einlegen, klicken Sie auf Weiter.Hinweis: Wenn Sie keine Treiber, Firmware oder Dienstprogramme haben oder neuere Versionen herunterladen möchten, gehen Sie zum [Wireless Download Center](//tools.cisco.com/support/downloads/go/Redirect.x?mdfid=278875243) ([nur registrierte](//tools.cisco.com/RPF/register/register.do) Kunden) und befolgen Sie die Anweisungen zum Herunterladen der entsprechenden

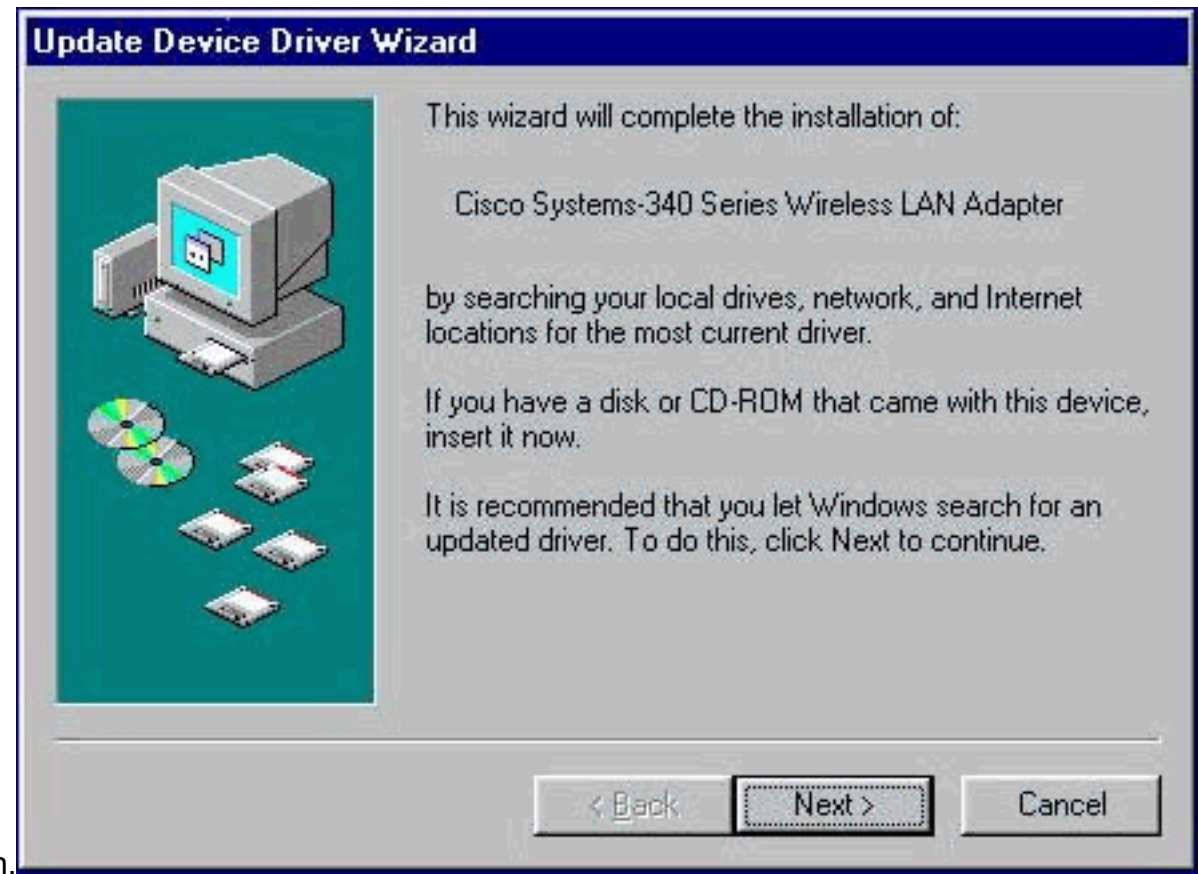

- Dateien.
- 2. Der Assistent zum Aktualisieren von Gerätetreibern sucht nach dem passenden Treiber für den Client-Adapter. Wenn der Assistent anzeigt, dass Windows keinen Treiber für den Client-Adapter finden kann, klicken Sie auf Andere Speicherorte. Fahren Sie andernfalls mit Schritt 4

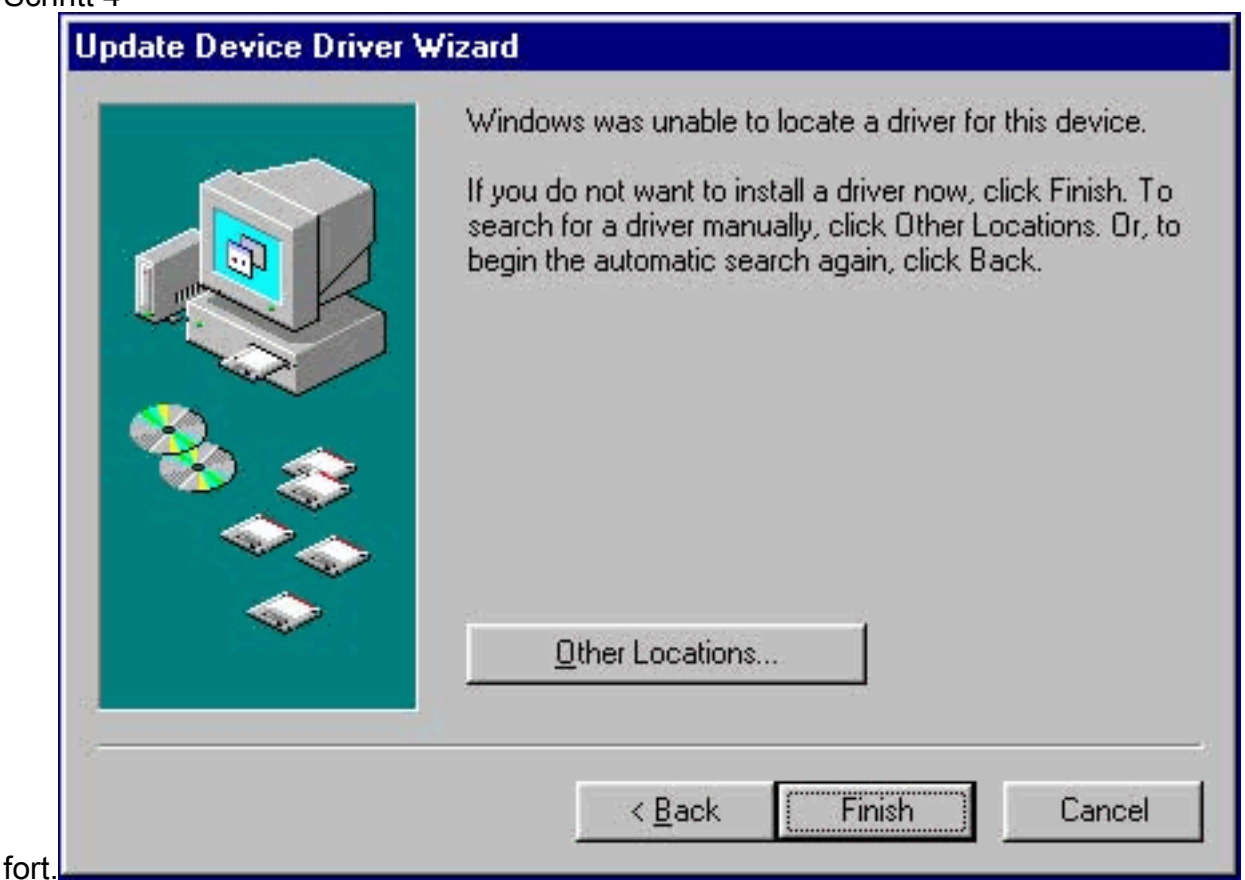

Geben Sie im Fenster Andere Speicherort auswählen den Pfad zu dem Speicherort ein, in 3.den Sie die Windows 95-Treiberdateien extrahiert haben.Der Standardwert ist "A:\". Wenn Sie die Dateien also in das Stammverzeichnis auf einer Diskette extrahiert haben, müssen Sie keinen Pfad eingeben. Wenn Sie die Dateien in ein Verzeichnis auf Ihrer Festplatte extrahiert haben, müssen Sie den gesamten Pfad eingeben (z. B. C:\WINDOWS\temp) und auf OK

#### klicken.

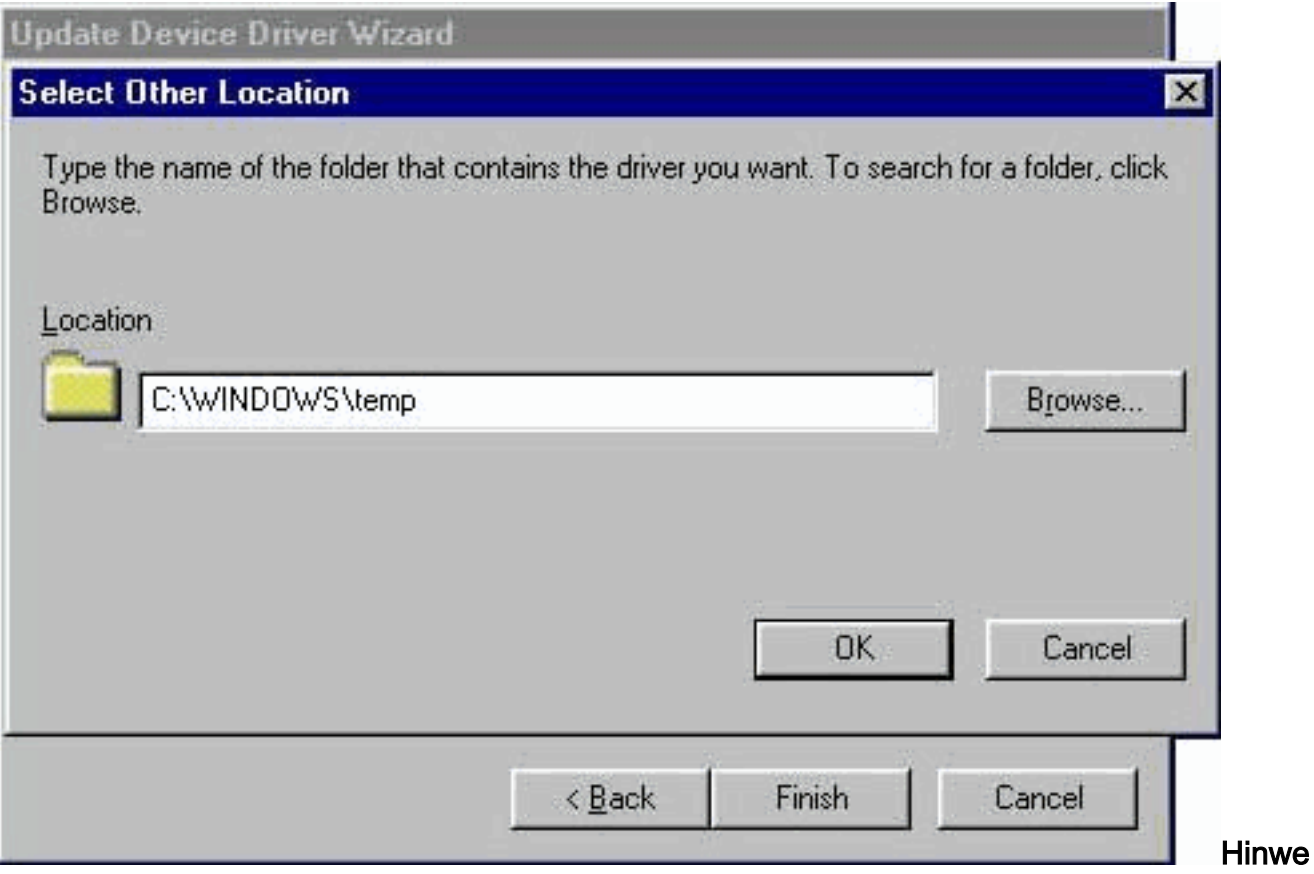

is: Windows verwendet keine zwischen Groß- und Kleinschreibung abhängigen Pfade und Dateinamen. C:\Windows ist beispielsweise mit c:\windows identisch.

4. Klicken Sie auf **Fertig stellen**, wenn der Gerätetreiberassistent darauf hinweist, dass Windows den Treiber gefunden

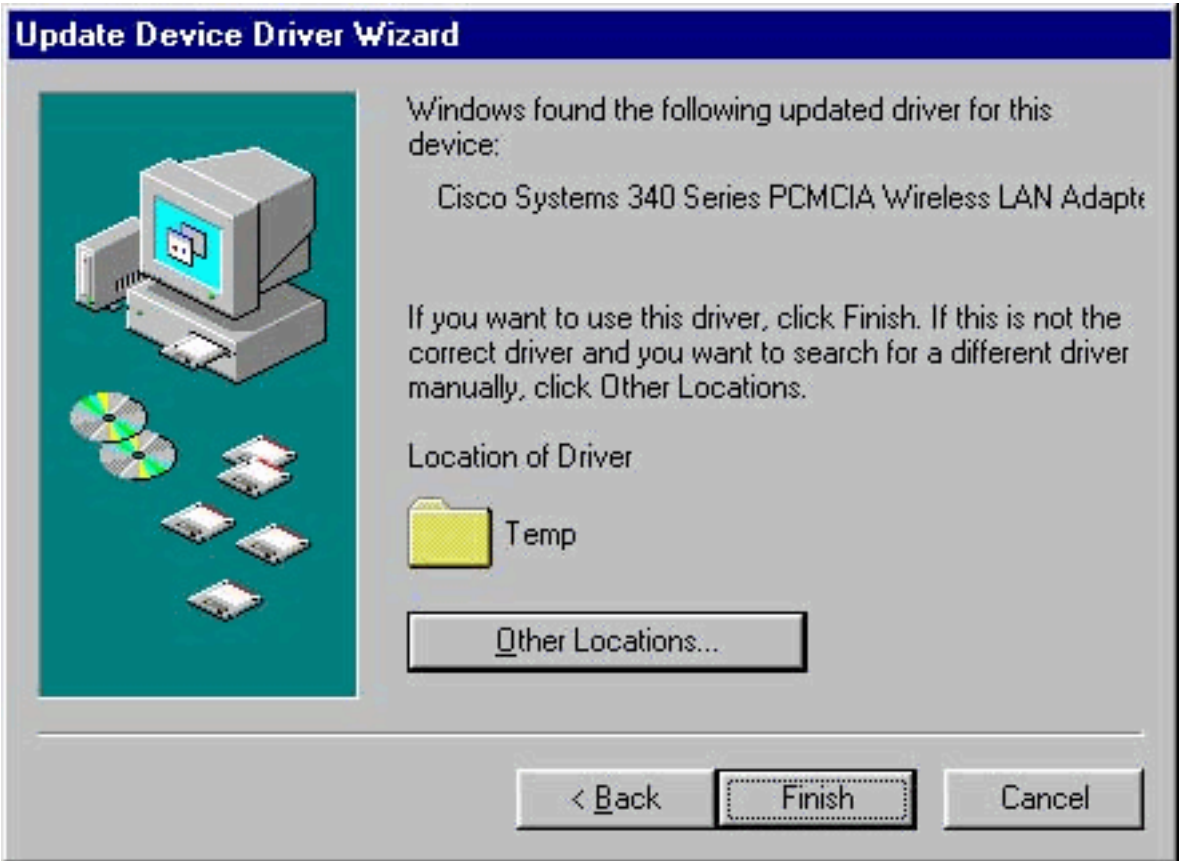

hat.

- 5. Klicken Sie auf **OK**, wenn Sie im Fenster Datenträger einlegen aufgefordert werden, die Installationsdiskette für den Aironet Wireless LAN-Adapter einzulegen.
- 6. Wenn ein Fenster angezeigt wird, das anzeigt, dass die Datei **pcx500.sys** nicht gefunden wurde, geben Sie den gleichen Pfad ein, den Sie in Schritt 3 eingegeben haben, und klicken

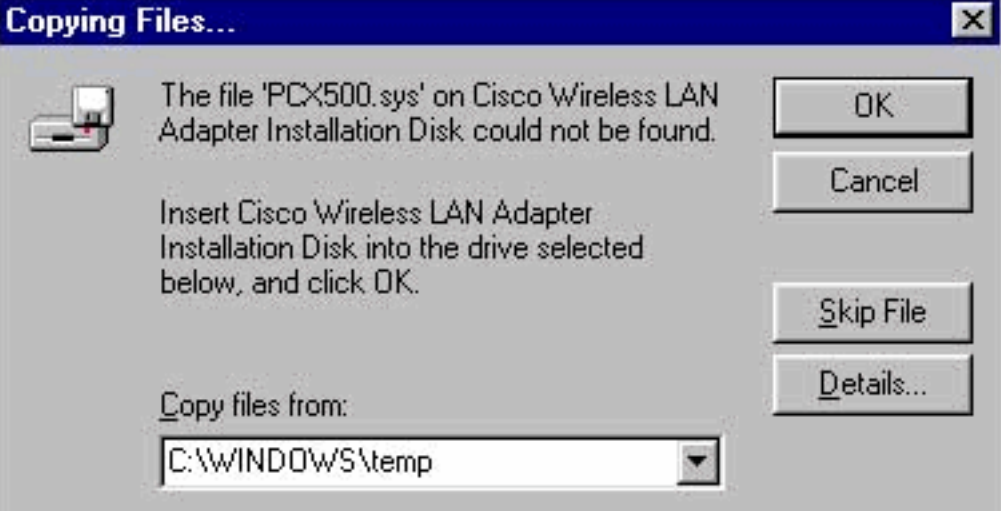

Sie auf OK.

Wenn Sie aufgefordert werden, die Windows 95-Betriebssystemdiskette einzulegen, klicken 7.Sie auf OK, und führen Sie einen der folgenden Schritte aus:Wenn die Windows 95- Betriebssystemdateien auf Ihrem Computer installiert sind, befinden sie sich in der Regel im Ordner C:\Windows\Options\Cabs. Geben Sie C:\Windows\Options\Cabs in das Feld Dateien kopieren aus ein, und klicken Sie anschließend auf OK, um die erforderlichen Dateien zu kopieren.Wenn sich die Dateien nicht in diesem Ordner befinden, suchen Sie mithilfe der Windows-Suchfunktion die Dateien, indem Sie Start > Suchen > Dateien oder Ordner auswählen. Wenn Sie die Dateien gefunden haben, geben Sie den vollständigen Pfad in das Feld Dateien kopieren aus ein, und klicken Sie dann auf OK, um die erforderlichen Dateien

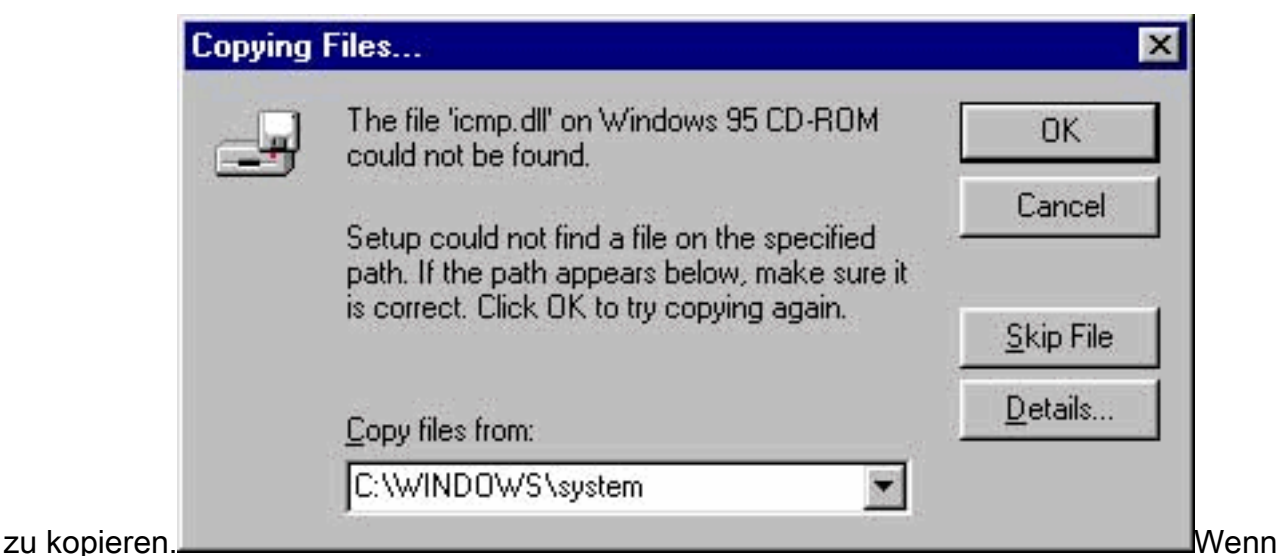

Windows 95 zur Eingabe der CD-ROM für das Betriebssystem Windows 95 auffordert, legen Sie die CD-ROM in das CD-ROM-Laufwerk ein. Wenn Ihr CD-ROM-Laufwerk Laufwerk Laufwerk D ist, sollte der Pfad im Dialogfeld D:\Win95 lauten. Klicken Sie auf OK, um die erforderlichen Dateien zu

#### kopieren.

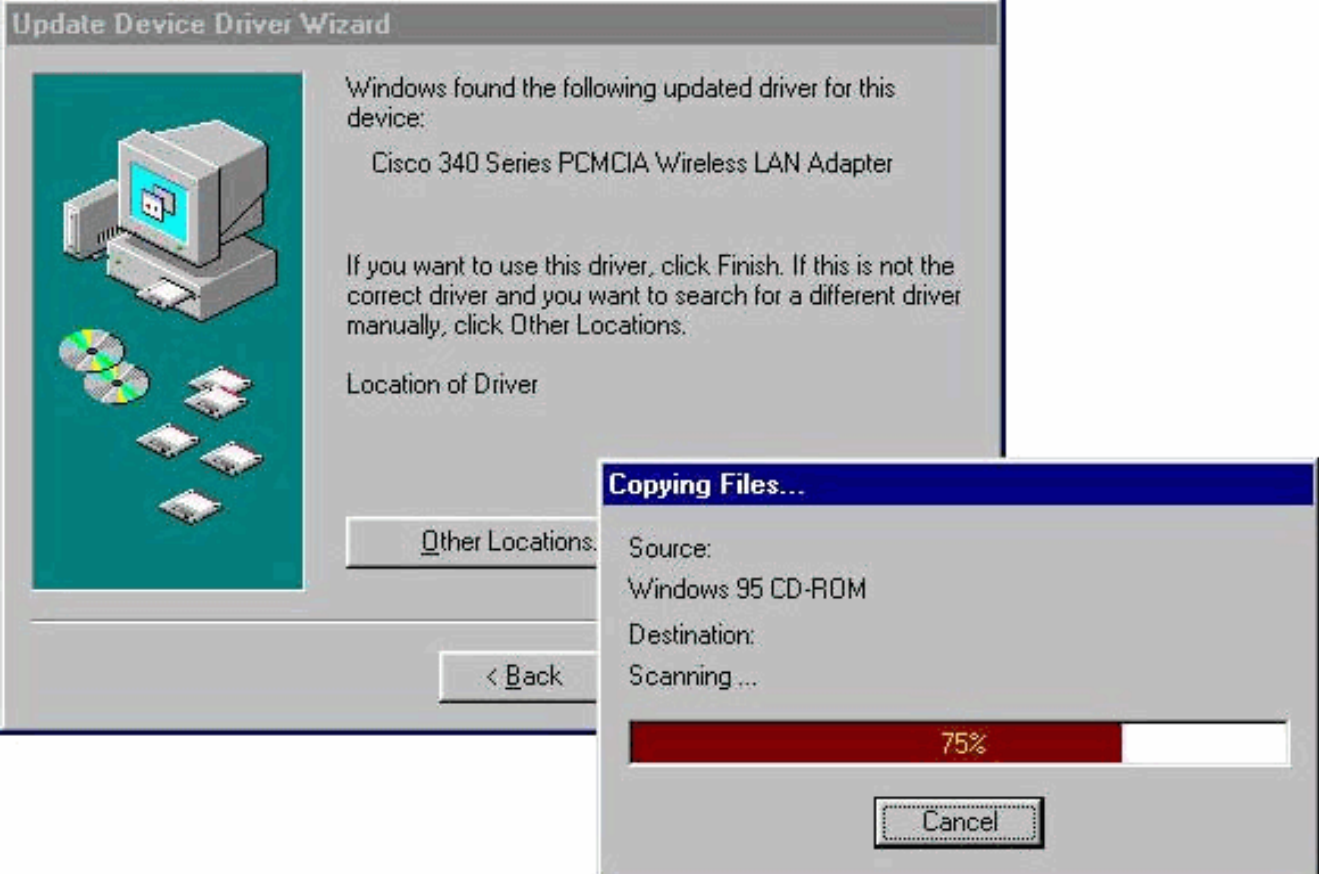

- 8. Entfernen Sie alle Datenträger, und klicken Sie auf **Ja**, wenn Sie aufgefordert werden, den Computer neu zu starten.
- 9. Doppelklicken Sie beim Neustart des Computers auf Arbeitsplatz, Systemsteuerung, Netzwerk. Wählen Sie den Cisco Systems Wireless LAN Adapter aus, und klicken Sie auf Eigenschaften, und wählen Sie dann im Eigenschaftenfenster die Registerkarte Erweitert aus.
- 10. Wählen Sie Client Name aus der Spalte Property links im Fenster aus. Geben Sie den eindeutigen Client-Namen Ihres Computers in das Feld Wert ein.Der Kundenname montecito wird hier nur zu Demonstrationszwecken angezeigt. Möglicherweise müssen Sie

sich an Ihren Netzwerkadministrator wenden, um den richtigen Client-Namen zu

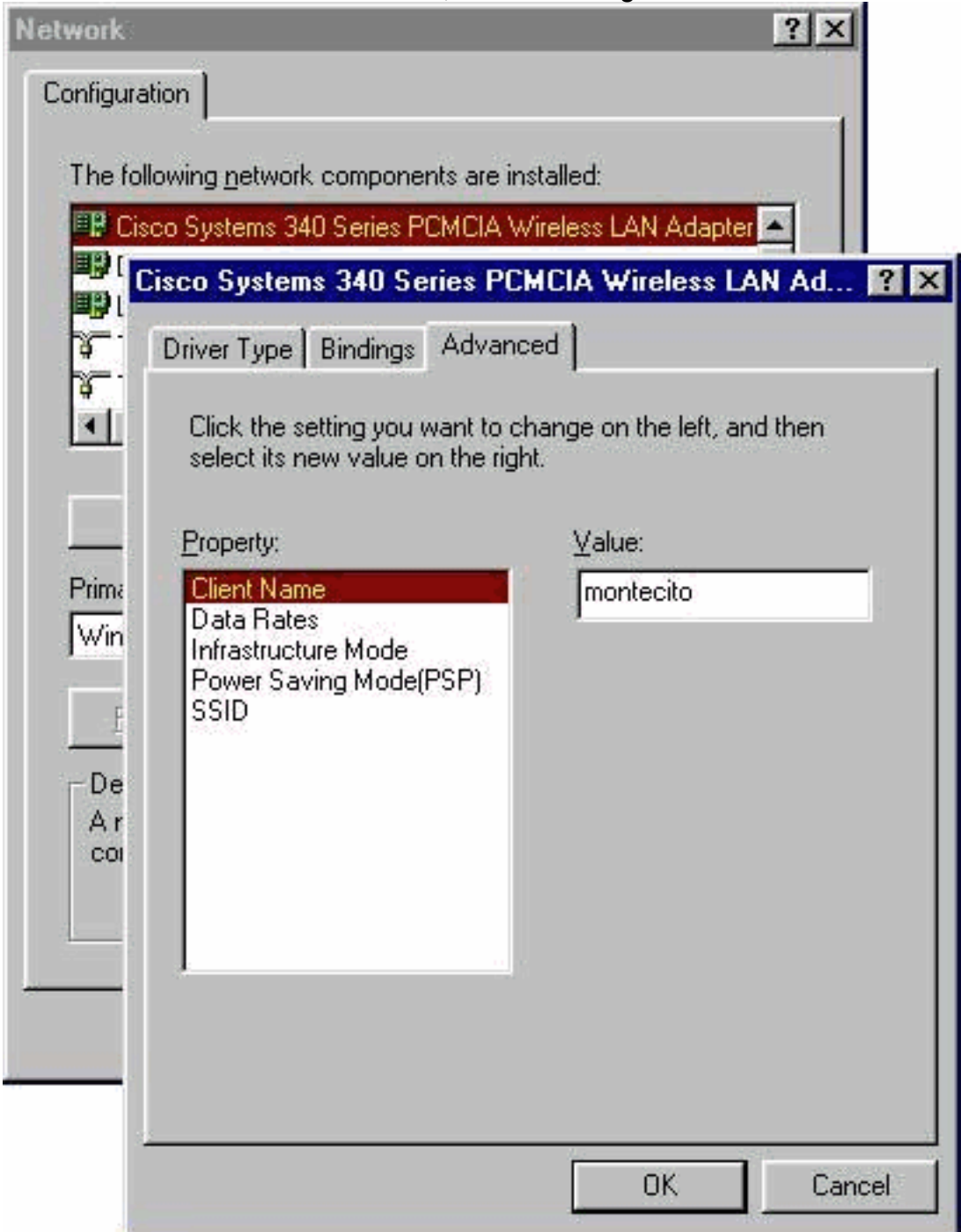

ermitteln.

11. Wählen Sie SSID in der Spalte Property aus. Geben Sie im Feld Wert die RF-Netzwerk-SSID (Groß-/Kleinschreibung beachten) ein.Der Standard-SSID-Tsunami wird hier nur zu Demonstrationszwecken angezeigt. Möglicherweise müssen Sie sich an Ihren Netzwerkadministrator wenden, um die richtige SSID zu bestimmen. Klicken Sie auf OK, um das Fenster Eigenschaften zu

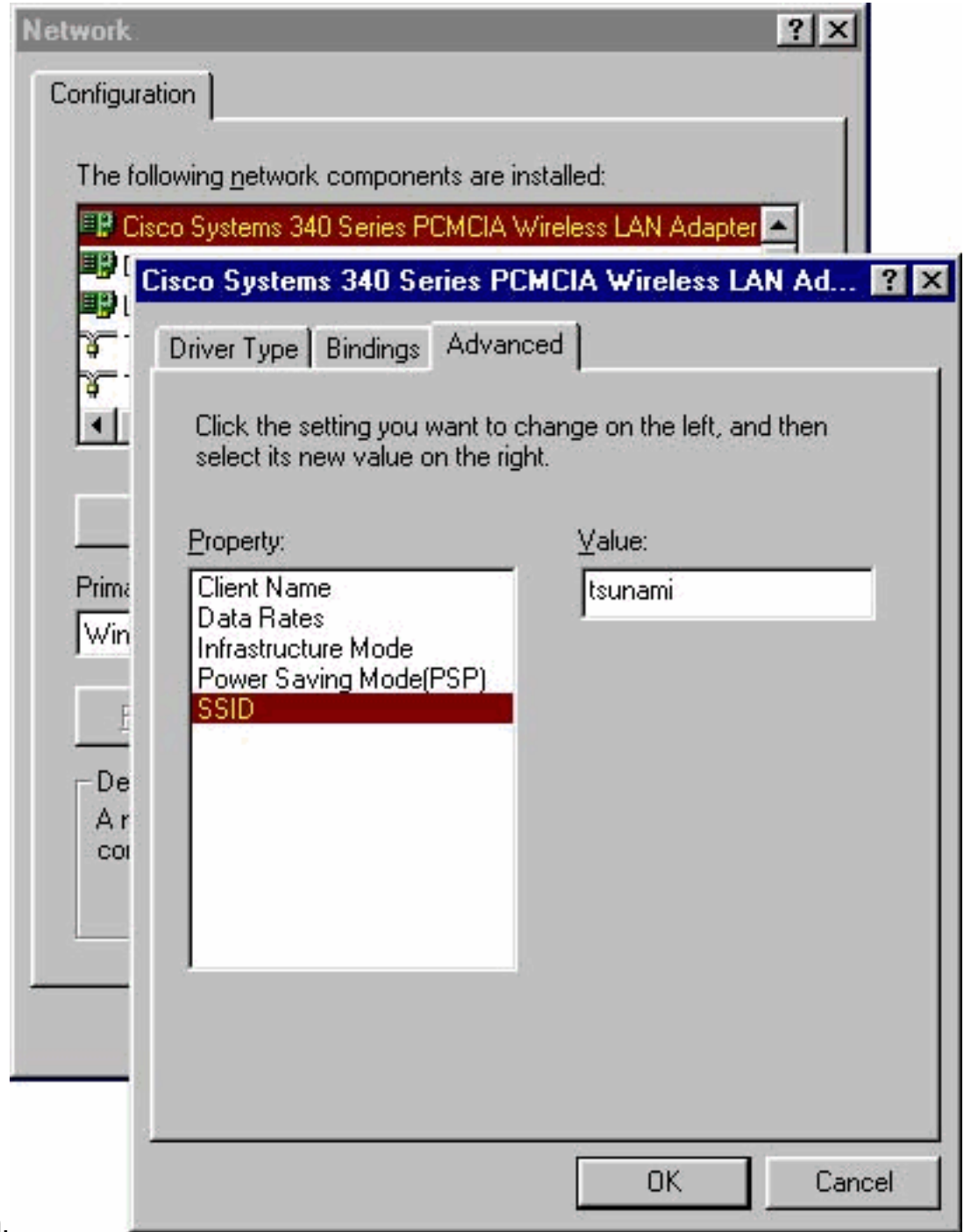

schließen.

12. Wenn Ihr Computer nicht automatisch eine IP-Adresse von einem DHCP-Server bezieht (prüfen Sie dies mit Ihrem Netzwerkadministrator), wählen Sie TCP/IP > Cisco Systems Wireless LAN Adapter im Fenster Netzwerk aus. Klicken Sie auf Eigenschaften, und wählen Sie die Registerkarte IP-Adresse aus. Wählen Sie die Option IP-Adresse angeben, und geben Sie die IP-Adresse und die Subnetzmaske ein. Wählen Sie die Registerkarte Gateway aus, und geben Sie die Standard-Gateway-Adresse für Ihren Computer ein. (Diese Informationen erhalten Sie von Ihrem Systemadministrator.) Klicken Sie auf OK, um das Fenster TCP/IP-Eigenschaften zu

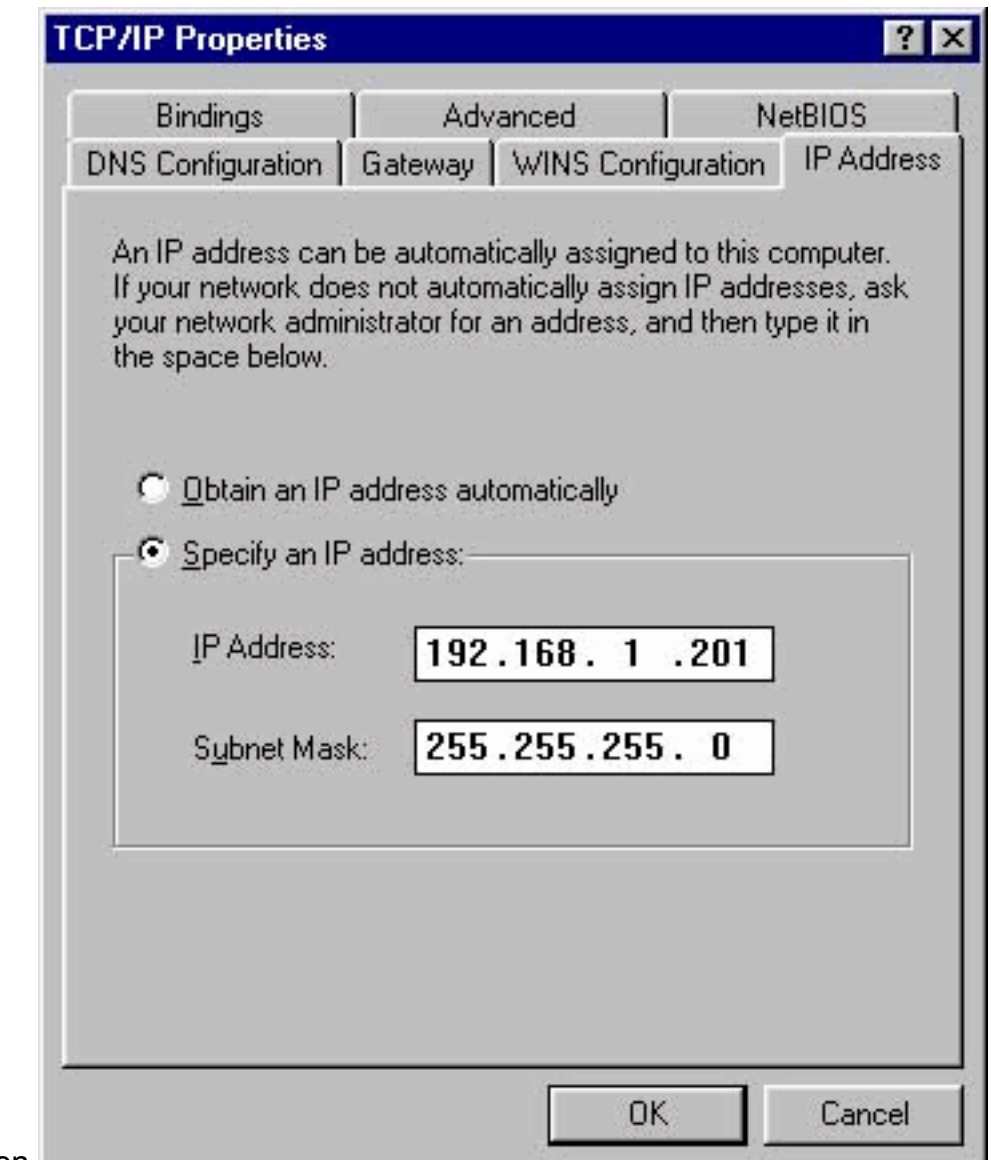

schließen.

- 13. Klicken Sie im Fenster Netzwerk auf OK.
- 14. Klicken Sie bei der Aufforderung, den Computer neu zu starten auf Ja.

#### <span id="page-9-0"></span>Installieren der Dienstprogramme

Nachdem Sie den entsprechenden Treiber für Windows 95 installiert haben, können Sie die Dienstprogramme Aironet Client Utility (ACU), Link Status Meter (LSM) und Client Encryption Manager (CEM) installieren.

Hinweis: Die Dienstprogramme LSM und CEM wurden in ACU Version 5.01 und höher zusammengeführt. Wenn Sie die ACU Version 5.01 oder höher verwenden, sollten Sie diese Dienstprogramme nicht separat installieren.

- Mit der ACU können Sie den Client-Adapter konfigurieren, die serverbasierte Authentifizierung aktivieren und die WEP-Funktion (Wired Encryption Privacy) aktivieren.
- LSM stellt Fehlerbehebungs- und Statusinformationen bereit.
- Mit CEM können Sie einen oder mehrere WEP-Schlüssel für Ihren Client-Adapter festlegen.

Hinweis: Wenn Ihr Computer über kein CD-ROM-Laufwerk verfügt oder Sie nicht über die CD mit den Cisco Wireless LAN Adaptern der Serie Aironet verfügen, laden Sie die Dienstprogramme vom [Wireless Download Center](//tools.cisco.com/support/downloads/go/Redirect.x?mdfid=278875243) herunter [\(nur registrierte](//tools.cisco.com/RPF/register/register.do) Kunden).

Führen Sie diese Schritte aus, um die Client-Dienstprogramme für Windows 95 zu installieren.

- 1. Schließen Sie alle laufenden Programme.
- 2. Legen Sie die CD-ROM mit den Cisco Wireless LAN Adaptern der Serie Aironet in Ihr CD-ROM-Laufwerk ein, oder laden Sie das neueste Dienstprogramme-Paket vom [Wireless](//tools.cisco.com/support/downloads/go/Redirect.x?mdfid=278875243) [Download Center](//tools.cisco.com/support/downloads/go/Redirect.x?mdfid=278875243) herunter (nur [registrierte](//tools.cisco.com/RPF/register/register.do) Kunden), und extrahieren Sie die Dateien in einen temporären Ordner.
- Führen Sie einen der folgenden Schritte aus, um das Setup-Programm für Dienstprogramme 3. zu starten: Wenn Sie die Dienstprogramme von CD-ROM installieren, wählen Sie Start > Ausführen aus und geben Sie den folgenden Pfad ein (wobei D der Buchstabe Ihres CD-ROM-Laufwerks ist): D:\Utilities\ACU\setup.exe. Ältere Versionen der CD-ROM können den Pfad D:\utils\setup.exe verwenden.Wenn Sie die Dienstprogramme heruntergeladen haben, wählen Sie Start > Ausführen, und geben Sie den Pfad des temporären Ordners ein, in den Sie die Dateien extrahiert haben. Dieses Beispiel zeigt einen Pfad zu

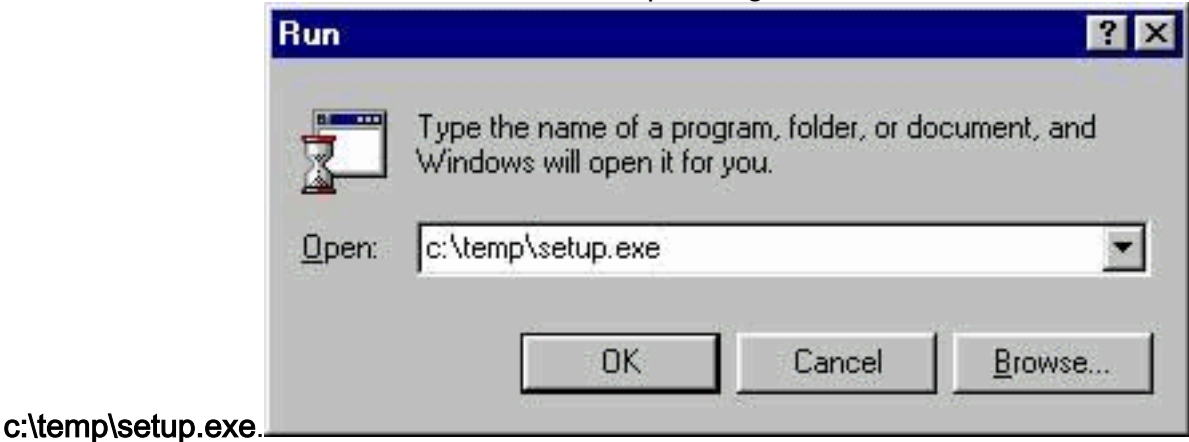

4. Klicken Sie im Begrüßungsfenster auf Weiter.

#### Welcome

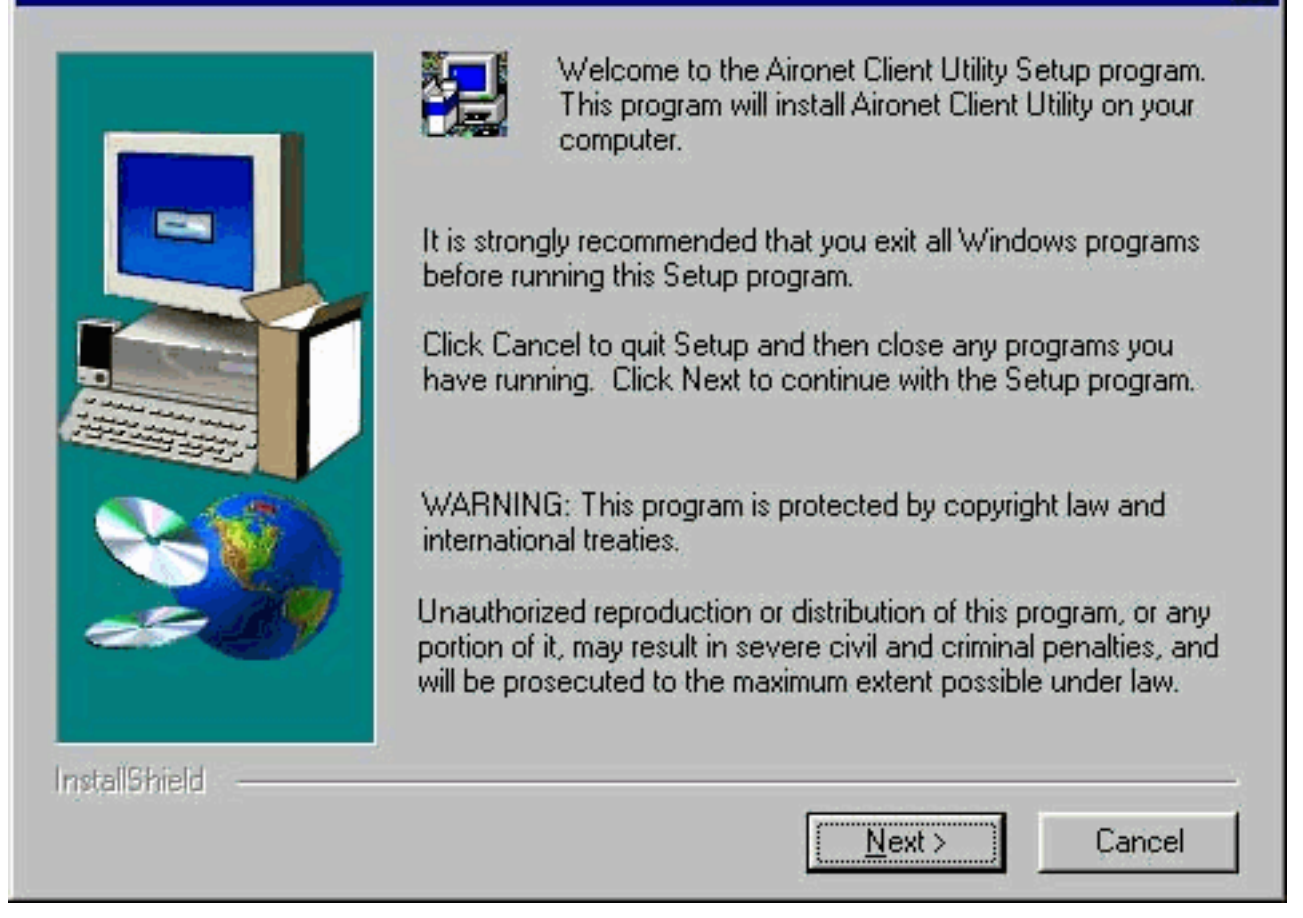

Wählen Sie im Fenster Authentication Method (Authentifizierungsmethode) die 5.serverbasierte Authentifizierungsmethode aus, die für den Wireless-Netzwerkzugriff in Ihrem Standort bevorzugt wird, und klicken Sie auf Next (Weiter).Wenn Sie None auswählen (der Standardwert), ist die serverbasierte Authentifizierung für Ihren Client-Adapter nicht aktiviert. Nach der Installation der Client-Dienstprogramme können Sie festlegen, dass keine Sicherheitsfunktionen implementiert werden sollen, oder Sie können mithilfe der WEP-Schlüssel eine gewisse Sicherheitsstufe aktivieren. Weitere Informationen zum Festlegen von WEP-Schlüsseln mithilfe des CEM und zum Aktivieren von WEP über die ACU finden Sie im [Cisco Aironet Wireless LAN Adapters Software Configuration Guide](//www.cisco.com/en/US/docs/wireless/wlan_adapter/350_cb20a/user/windows/1.6/configuration/guide/XTCicg.pdf) ([Cisco Aironet](//www.cisco.com/en/US/docs/wireless/wlan_adapter/350_cb20a/user/windows/1.6/configuration/guide/XTCicg.pdf) [Wireless LAN-Adapter-Software-Konfigurationsleitfaden](//www.cisco.com/en/US/docs/wireless/wlan_adapter/350_cb20a/user/windows/1.6/configuration/guide/XTCicg.pdf) oder unter [Wired Equivalent Privacy](//www.cisco.com/en/US/tech/tk722/tk809/technologies_tech_note09186a0080094581.shtml) [\(WEP\) auf Aironet Access Points und Bridges Konfigurationsbeispiel.](//www.cisco.com/en/US/tech/tk722/tk809/technologies_tech_note09186a0080094581.shtml)Wenn Sie LEAP auswählen, ist LEAP auf Ihrem Client-Adapter aktiviert, sofern ein EAP-fähiger RADIUS-Server in Ihrem Netzwerk ausgeführt wird. Nachdem LEAP aktiviert und Ihr Computer neu gestartet wurde, authentifiziert sich Ihr Client-Adapter mithilfe Ihrer Netzwerkanmeldung beim RADIUS-Server und erhält einen sitzungsbasierten WEP-Schlüssel.EAP ist nicht in allen Versionen oder für alle Betriebssysteme verfügbar. Wenn EAP verfügbar ist und Sie ihn auswählen, ist EAP auf Ihrem Client-Adapter aktiviert, vorausgesetzt, in Ihrem Netzwerk wird ein EAP-fähiger RADIUS-Server ausgeführt. Wenn Ihr Computer kein Betriebssystem mit integrierter EAP-Unterstützung verwendet, ist diese Option nicht verfügbar. Nachdem EAP aktiviert und Ihr Computer neu gestartet wurde, authentifiziert sich Ihr Client-Adapter mithilfe Ihrer Netzwerkanmeldung beim RADIUS-Server und erhält einen sitzungsbasierten WEP-Schlüssel.

 $\mathbf x$ 

#### **Authentication Method**

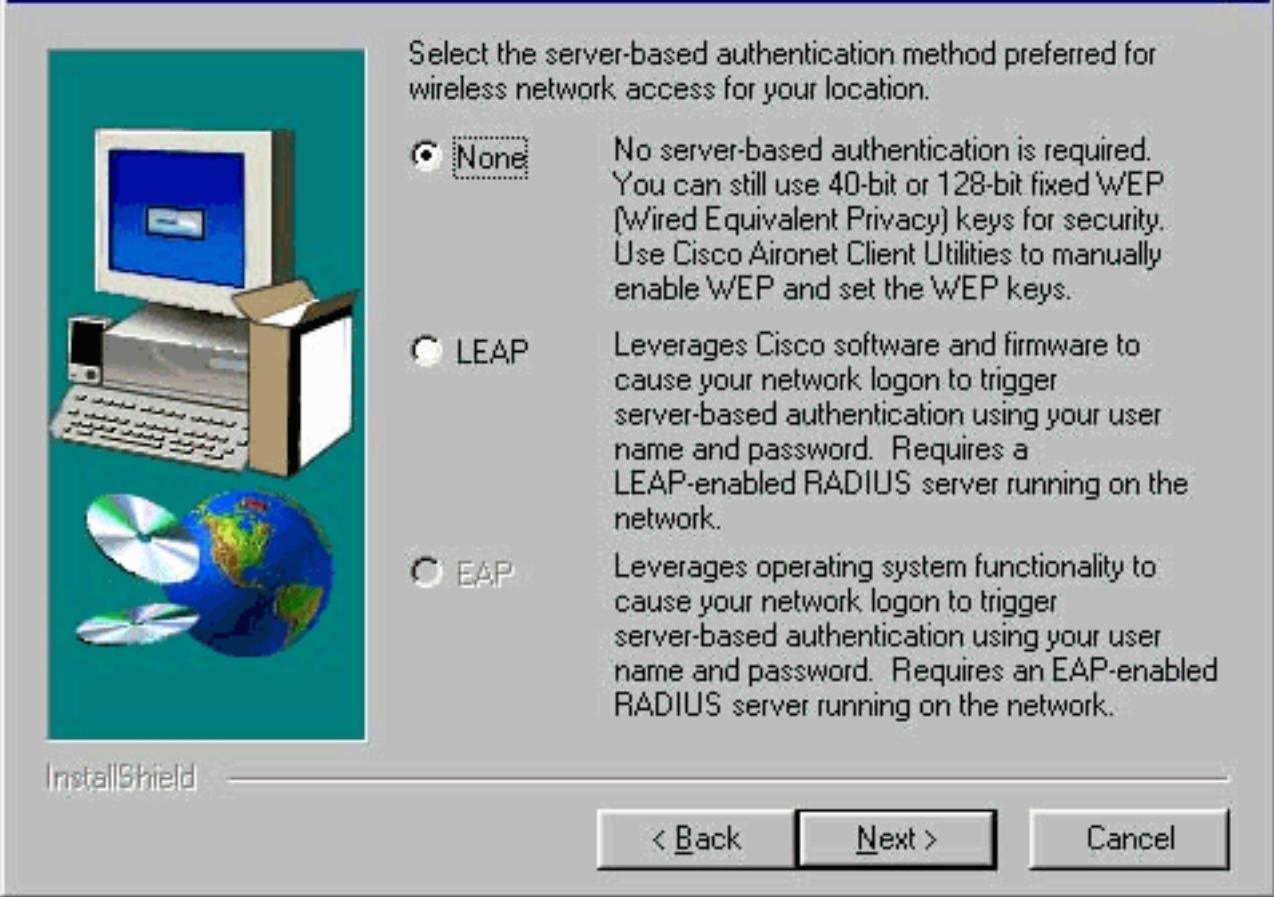

Wählen Sie die Clientdienstprogramme aus, die Sie installieren möchten, und deaktivieren 6.Sie die Auswahl derjenigen, die nicht im Fenster Komponenten auswählen installiert werden sollen. Klicken Sie auf

Weiter.

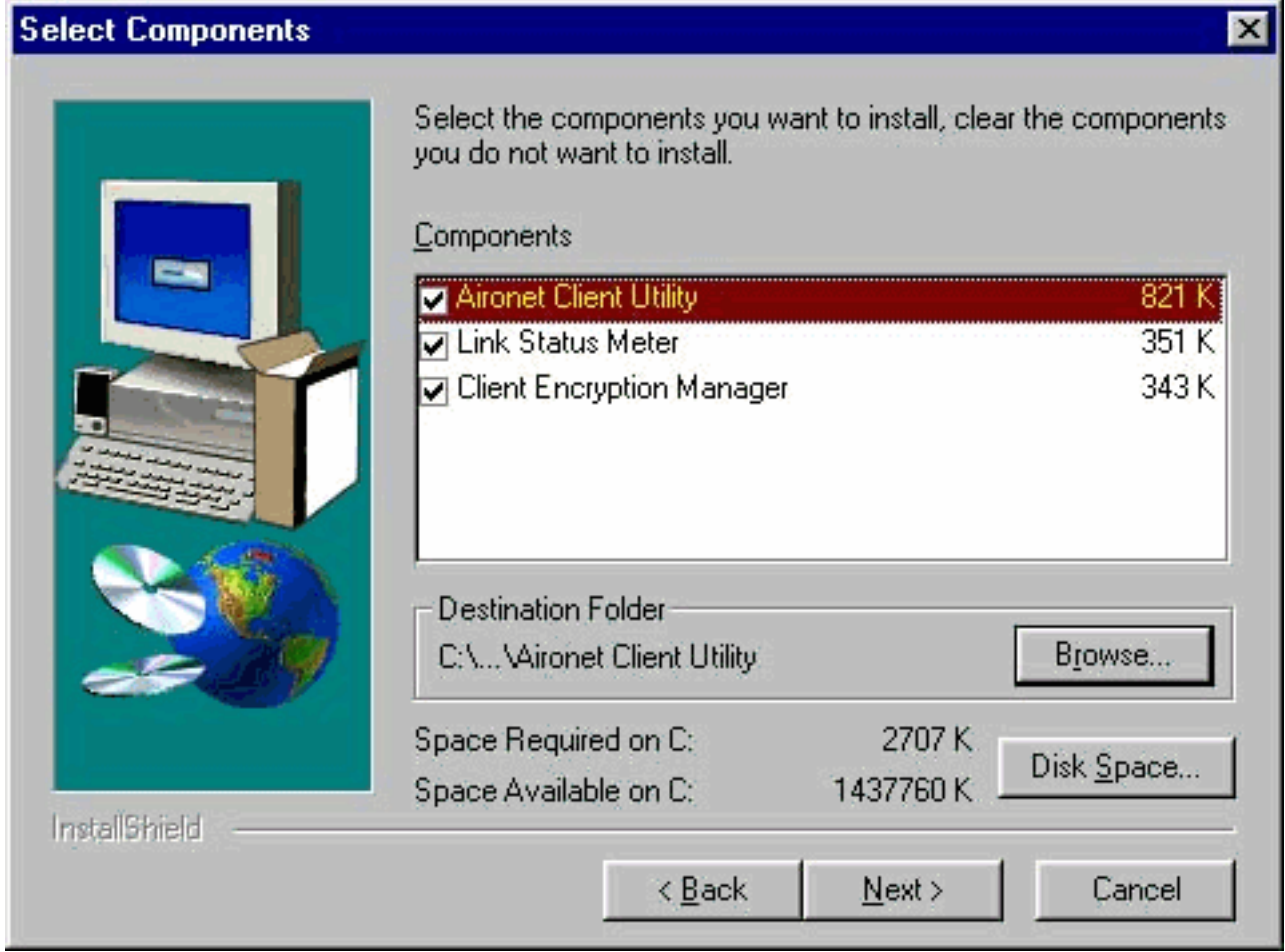

- 7. Klicken Sie auf **Weiter**, damit Symbole für die Client-Dienstprogramme im Ordner Cisco Aironet im Fenster Programmordner auswählen angezeigt werden.
- Führen Sie einen der folgenden Schritte im Fenster Setup Complete (Setup abgeschlossen) 8.aus:Wenn Sie in Schritt 5 keine serverbasierte Authentifizierung ausgewählt haben, wählen Sie Starten des Aironet-Client-Dienstprogramms und klicken Sie auf Fertig stellen. Die ACU wird geöffnet, sodass Sie Ihren Client-Adapter konfigurieren können.

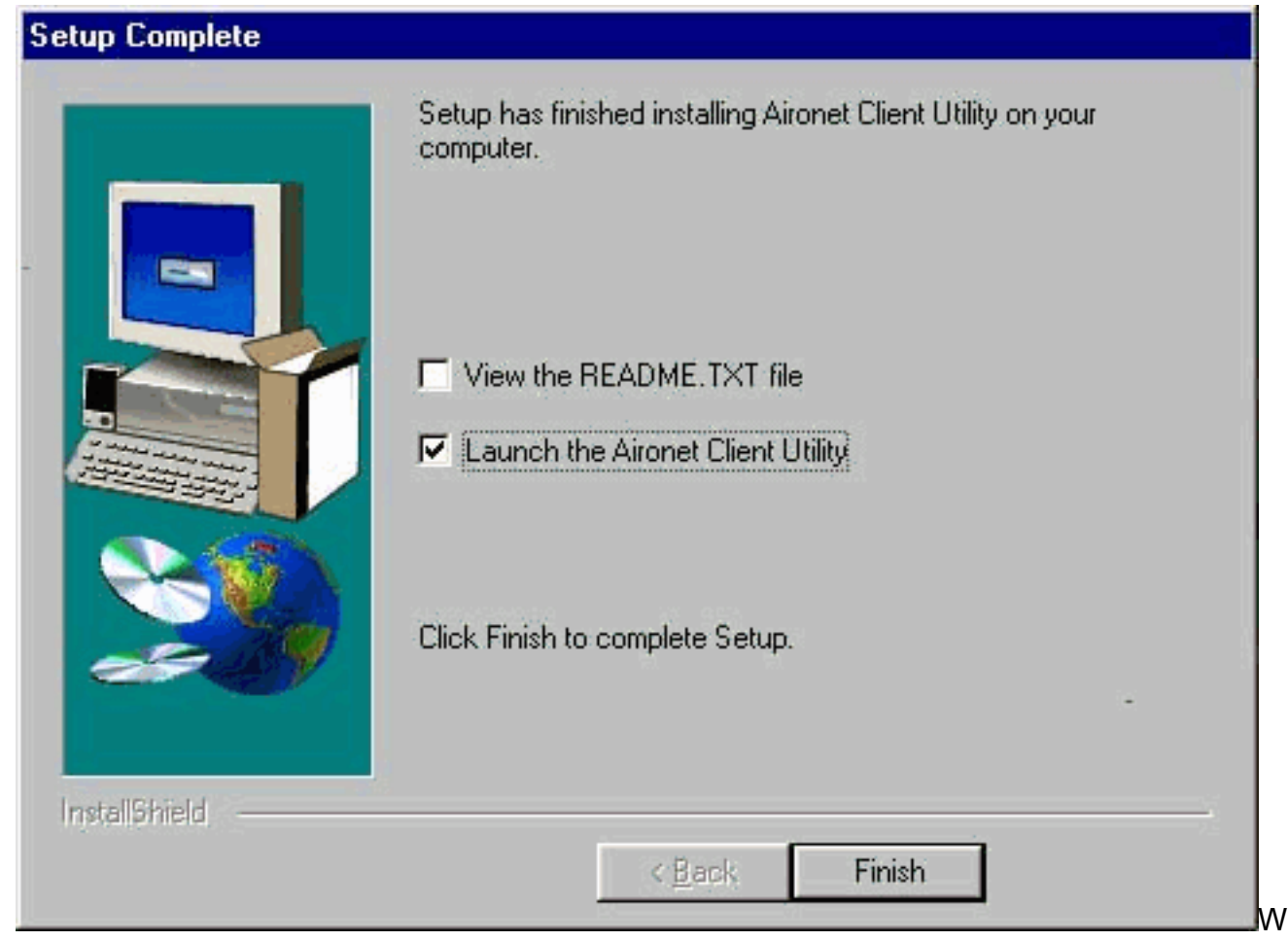

enn Sie LEAP oder EAP-serverbasierte Authentifizierung in Schritt 5 ausgewählt haben, wählen Sie Ja, ich möchte meinen Computer jetzt neu starten, entfernen Sie die CD-ROM aus dem CD-ROM-Laufwerk des Computers, und klicken Sie auf Fertig stellen. Wenn der Computer neu startet, geben Sie Ihren Benutzernamen und Ihr Kennwort am Netzwerk-Anmeldebildschirm ein. Entsprechend der Ereignissequenz, die in den Abschnitten EAP und LEAP oben beschrieben wird, authentifiziert sich der Client-Adapter beim Server und erhält einen sitzungsbasierten WEP-Schlüssel, vorausgesetzt, der Client-Adapter ist für die Verbindung mit einem EAP-fähigen Access Point konfiguriert.Die Installation der Dienstprogramme ist abgeschlossen. Informationen zur Verwendung der einzelnen Dienstprogramme finden Sie im [Software-Konfigurationsleitfaden](//www.cisco.com/en/US/docs/wireless/wlan_adapter/350_cb20a/user/windows/1.6/configuration/guide/XTCicg.pdf) für [Cisco Aironet Wireless](//www.cisco.com/en/US/docs/wireless/wlan_adapter/350_cb20a/user/windows/1.6/configuration/guide/XTCicg.pdf) [LAN-Adapter.](//www.cisco.com/en/US/docs/wireless/wlan_adapter/350_cb20a/user/windows/1.6/configuration/guide/XTCicg.pdf)

## <span id="page-14-0"></span>Überprüfen der Installation

Öffnen Sie die ACU, indem Sie auf das ACU-Symbol auf Ihrem Desktop doppelklicken, um zu überprüfen, ob Sie die richtigen Treiber- und Client-Dienstprogramme installiert haben. Wenn die Installation erfolgreich war, wird in der linken unteren Ecke des Bildschirms "Aironet Client Utility" (Dienstprogramm Aironet Client) angezeigt, dass der Client-Adapter dem Access Point zugeordnet ist.

Überprüfen Sie in der Taskleiste Ihres Desktops, ob der Client-Adapter authentifiziert ist und einen sitzungsbasierten WEP-Schlüssel erhalten hat (wenn Sie LEAP oder EAP auf Ihrem Client-Adapter aktiviert haben). Das WepStat-Symbol, das wie zwei verbundene Computer aussieht, sollte in der Taskleiste angezeigt werden und darauf hinweisen, dass LEAP oder EAP authentifiziert und WEP aktiviert ist. Darüber hinaus sollten LEAP oder EAP und Enable WEP im Bildschirm "Network Security" (Netzwerksicherheit) der ACU ausgewählt werden. Weitere

Informationen finden Sie unter [Konfigurationsbeispiel für Wired Equivalent Privacy \(WEP\) auf](//www.cisco.com/en/US/tech/tk722/tk809/technologies_tech_note09186a0080094581.shtml) [Aironet Access Points und Bridges.](//www.cisco.com/en/US/tech/tk722/tk809/technologies_tech_note09186a0080094581.shtml)

# <span id="page-15-0"></span>Zugehörige Informationen

- [Cisco Aironet Wireless LAN Client Adapter](//www.cisco.com/en/US/products/hw/wireless/ps4555/tsd_products_support_series_home.html?referring_site=bodynav)
- [Cisco Aironet Wireless LAN-Adapter der Serie 340](//www.cisco.com/en/US/products/hw/wireless/ps4555/tsd_products_support_series_home.html?referring_site=bodynav)
- [Wireless Support-Ressourcen](//www.cisco.com/web/psa/technologies/tsd_technology_support_configure_guide.html?c=268435588&referring_site=bodynav)
- [Wireless-Download](//tools.cisco.com/support/downloads/go/Redirect.x?mdfid=278875243&referring_site=bodynav) (nur registrierte Kunden)
- [Technischer Support und Dokumentation Cisco Systems](//www.cisco.com/cisco/web/support/index.html?referring_site=bodynav)